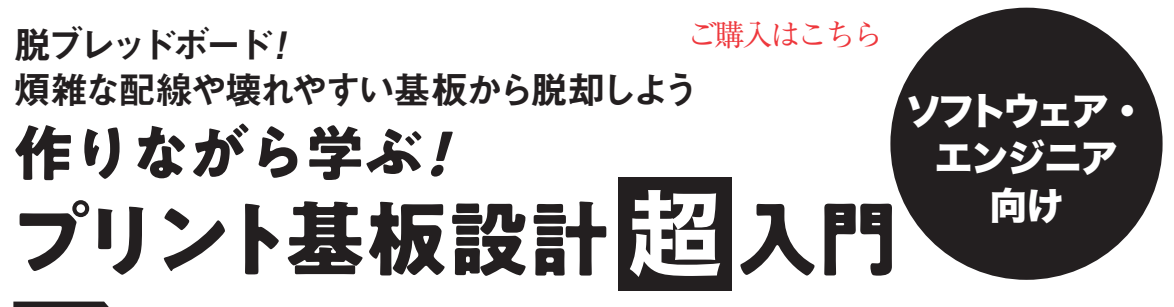

自作 USB キーボード編③…アートワーク用部品ライブラリを作る 岩崎 暖果

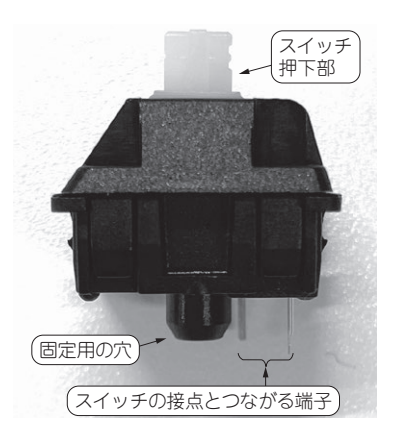

第8回

## (**b**)スイッチの裏面 (**c**)作成したフットプリント

 $\boldsymbol{\mathbb{O}}$  $\boldsymbol{\Omega}$ Cher SW \${REFERENCE]

(**a**)実際の部品(キーボード用Cherry MX スイッチ)を横から見た様子

**図1 今回やること…アートワーク用ライブラリ「フットプリント」を作成する** キーボード用スイッチであるCherry MX スイッチのフットプリントを作成する

 第6回(2023年7月号)では,自作USBキーボード を製作するための回路図データを作成しました。今 回からは,そのデータを用いてプリント基板を製造 するための物理データ「アートワーク」を作成しま す.

今回は、アートワーク作成時に使う「フットプリ ント」と呼ばれる部品ライブラリを作成します. 具 体的には,キーボード用スイッチのフットプリント (**図1**)を作成します.

## ● 今回からやること…プリント基板製造用の物 理データを作る

第6回で作成した回路図のデータには,部品のどの 端子を結線するのかという情報が入っています。今回 はその情報をもとに,基板を製造するための物理的な データであるアートワークを作成します.

 プリント基板を製造するには,基板を層状に構成し ている「配線」,「レジスト」,「シルク」それぞれのデー タ,および部品や基板自体を固定するために使う「穴」 のデータを作成する必要があります. このことを頭に 置いて本稿を読み進めると,より理解しやすくなると 思います.

## **ステップ⑤…アートワーク用部品 ライブラリ「フットプリント」の作成**

 今回使用するキーボード用スイッチのライブラリ は,既存のKiCadにはないので,自分で準備する必 要があります.

部品ライブラリは、シンボル、フットプリント、お よびそれぞれを関連付ける接続情報で構成されていま す.今回は,キーボード用スイッチの部品ライブラリ のフットプリント作成と、接続情報の定義を行います.

## ● 手順1…ライブラリ・ファイルの作成

**図2**のように,「PicoMiniKeyboard」プロジェクト を開き,フットプリント エディターを起動します. 既存のフットプリント・ライブラリは自動的に読み込 みます.

メニュー・バーから[ファイル]-[新規ライブラリ] を選択すると,「ライブラリ テーブルへ追加」ウィン ドウが現れます.ここでは**図3**の通り[プロジェクト] を選択します.

 何度かプリント基板を作っていると,同じ部品ライ ブラリを複数のプロジェクトで使うことがあります.

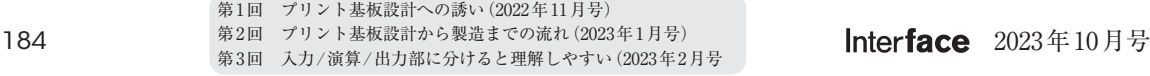